### VCS APPLE LEARNING PROGRAM

iPad Support Team

Instruction Technology Services

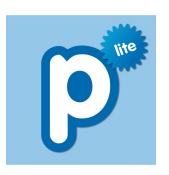

**POPPLET LITE**: Popplet Lite lets you capture and organize your ideas together and

display them visually.

### **GETTING STARTED**

- Tap app icon to open.
- Double-tap anywhere on the screen to CREATE a poppel.
- Tap and **HOLD** the poppel to move it around the screen.

## **TOOLS**

- **Double-tap a poppel to make it ACTIVE.**
- Tap the RECTANGLE icon  $\bigodot$  to change the outline color.
- Tap the TEXT icon  $\bigcap$  to add text inside the poppel.
- Tap the PEN icon  $\bigcap$  to draw inside the poppel.
- Tap the **PHOTOS** icon  $\textcircled{a}$  to add a photo in the poppel.
- Tap the TRIANGLE icon  $\bullet$  to make the poppel larger or smaller.
- Tap the X icon  $\blacktriangleright$  to DELETE the poppel.

# **CONNECTING**

- **Double-tap a poppel to make it ACTIVE.**
- $\Box$  Tap and HOLD a GRAY CIRCLE , then drag the circle to the left or right of a poppel.
- Release the gray circle to CONNECT a new poppel to the existing poppel.

### **EXTRAS**

Tap CLEAR ALL  $\left\| \right\|$  dear all  $\left\|$  to erase everything. Tap the COLOR SQUARE  $\Box$  to change the screen color. Tap the GEAR icon  $\mathbf{t}$  to receive more tools.

### **SAVING**

- Tap my popplet my popplet to name your project.
- Tap VIEW ALL view all once your Popplet is complete.
	- Tap  $EXPORT$  export in the upper right corner.
- Tap SAVE JPEG, then OK to save to the iPad photo album.